## **OUTLOOK SETTINGS**

- 1. Click on "File" within Outlook.
- 2. Click on Add Account.
- 3. Enter your Name, Email Address (example@domain.com) and password and retype password.
- 4. Check (Manual setup or additional server types) as shown below.

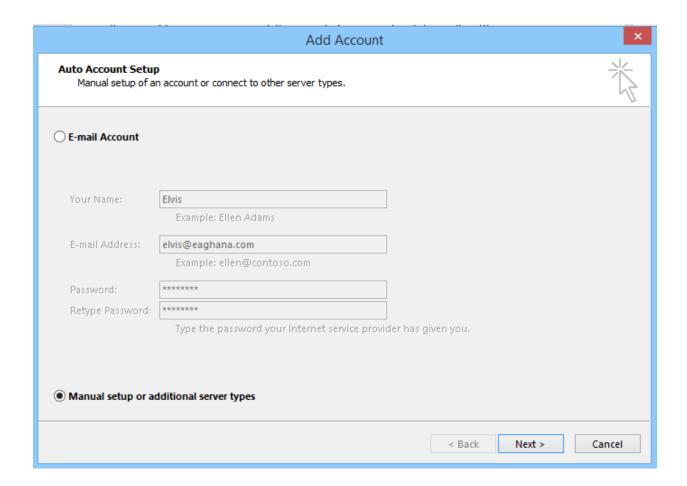

6. Click Next

7. Check (POP or IMAP) as show below and click Next.

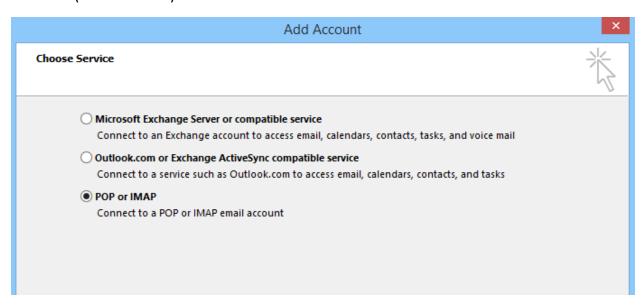

- 8. Enter your Name, Email Address in the **User Information Section**.
- 9. Choose POP3 as the Account Type
- 10. Enter (mail.lonex.com) for Incoming Mail Server and Outgoing Mail Server SMTP.
- 11. Enter your Username (email address) and Password in the **Logon Information** as shown below and Click More Settings

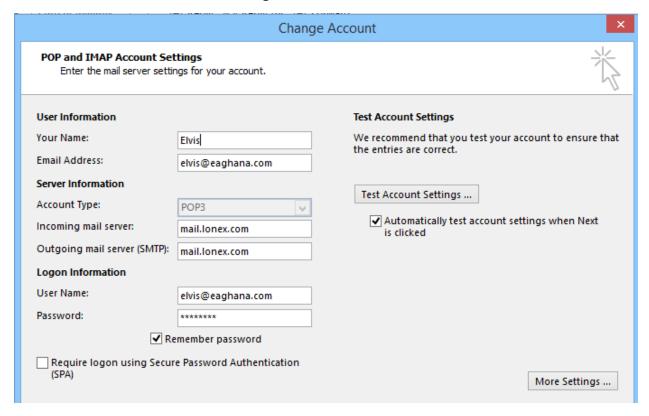

- 12. Click on Outgoing Server
- 13. Check My Outgoing server (SMTP) requires authentication as shown below

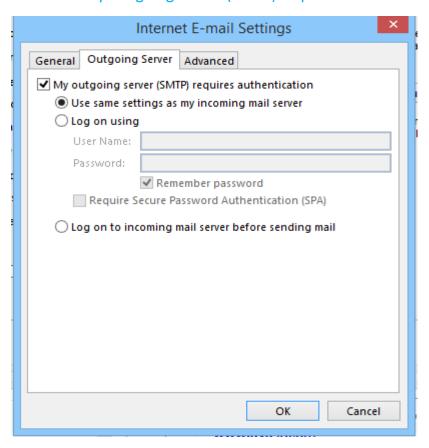

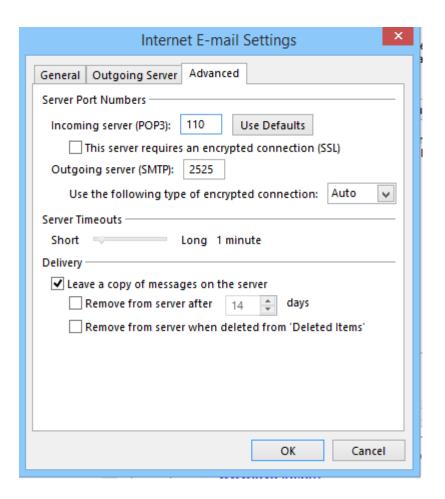

15. Click Next and wait for the server configuration to complete.